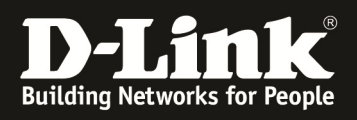

# **HowTo: Einrichtung statisches Routing mit einem DGS-1500-xx**

# **[Voraussetzungen]**

1. DGS-1500-xx mit aktueller Firmware 2.10.002 und höher

### **[Szenario]**

Ein DGS-1500-xx soll verschiedene Netzwerke lokal Routen, ein Internetzugang wird über ein entsprechendes Gateway zur Verfügung gestellt.

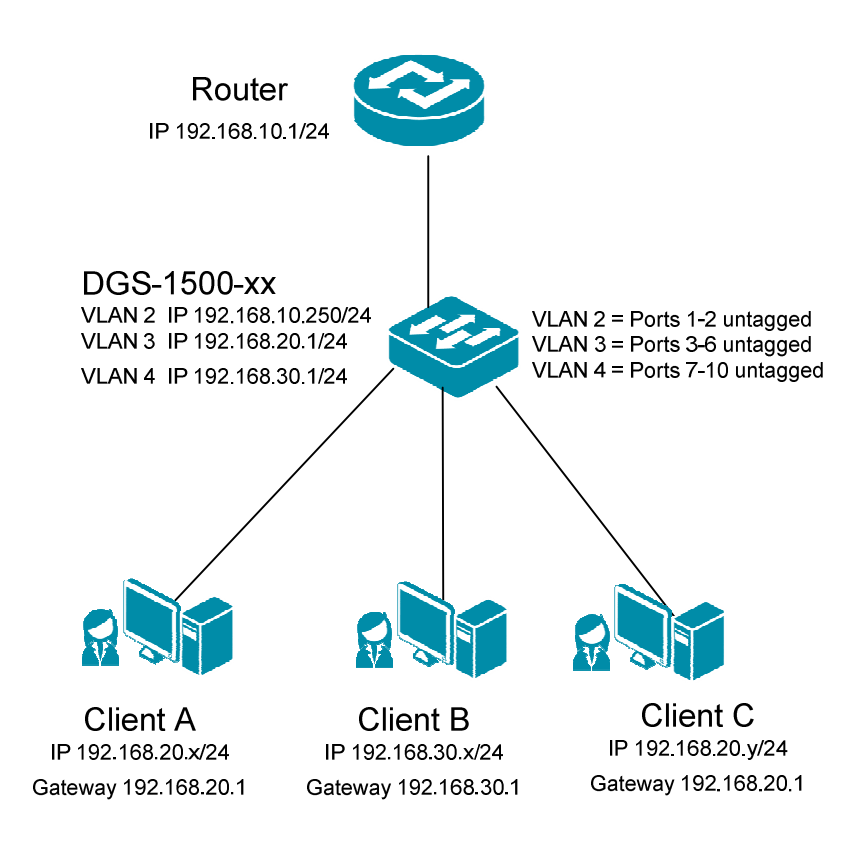

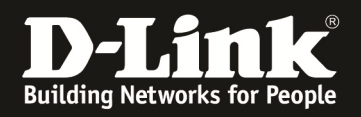

# **[Vorbereitung]**

- $\Rightarrow$  Der DGS-1500-xx hat im Auslieferungszustand die Standard IP 10.90.90.90/8 sowie das Passwort ..admin"
- $\Rightarrow$  Bitte ändern Sie dies bei der Ersteinrichtung (Integration in Ihre bestehende Infrastruktur) des DGS-1500-xx in Ihrem Netzwerk, für die genaue Vorgehensweise der Einstellung der IP & des Benutzernamens schlagen Sie bitte im Handbuch (ftp://ftp.dlink.de/dgs/ ) nach
- $\Rightarrow$  Stellen Sie bitte sicher, dass Sie die aktuellste Firmware für den DGS-1500-xx installiert haben (ftp://ftp.dlink.de/dgs/ **)**
- $\Rightarrow$  Beachten Sie die Unterschiede bezüglich 802.1Q tagged und untagged VLAN
- $\Rightarrow$  Bitte beachten Sie, dass das "default" VLAN (VLAN ID 1) nicht routbar ist
- $\Rightarrow$  Bitte beachten Sie, dass Sie nur auf das jeweilige IP Interface für das eigene VLAN zugreifen können

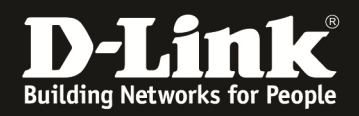

# **[Anlegen der VLANs]**

- 1.) Gehen Sie in das Menü VLAN und auf das Untermenü 802.1Q VLAN
	- a. Stellen Sie sicher, dass Sie "Asymetric VLAN" deaktiviert haben
		- b. Mittels "Add" können Sie zusätzliche VLANs anlegen

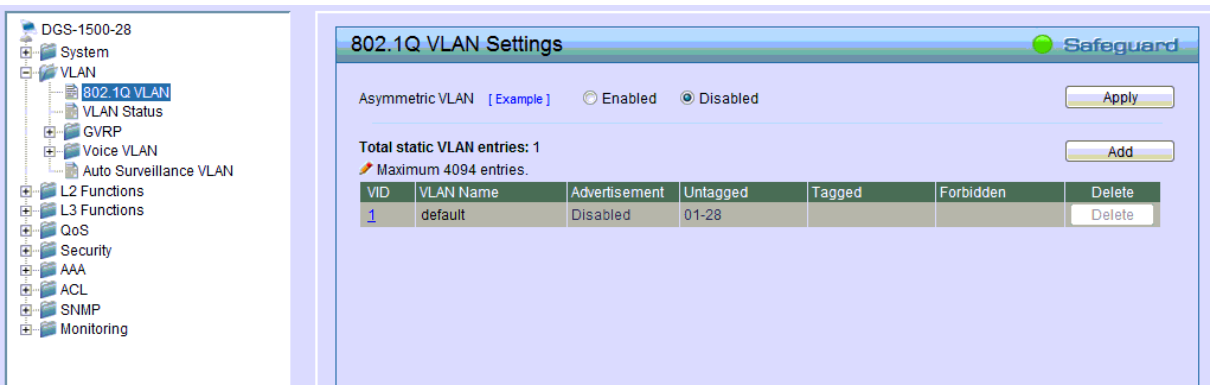

- c. Geben Sie bei VID die entsprechende VLAN ID (z.B. 2) ein
- d. Geben Sie bei VLAN Name den entsprechenden VLAN Namen (z.B. Transfer) ein
- e. Fügen Sie dem VLAN noch keine Ports hinzu
- f. Bestätigen Sie die Eingabe mit "Apply"

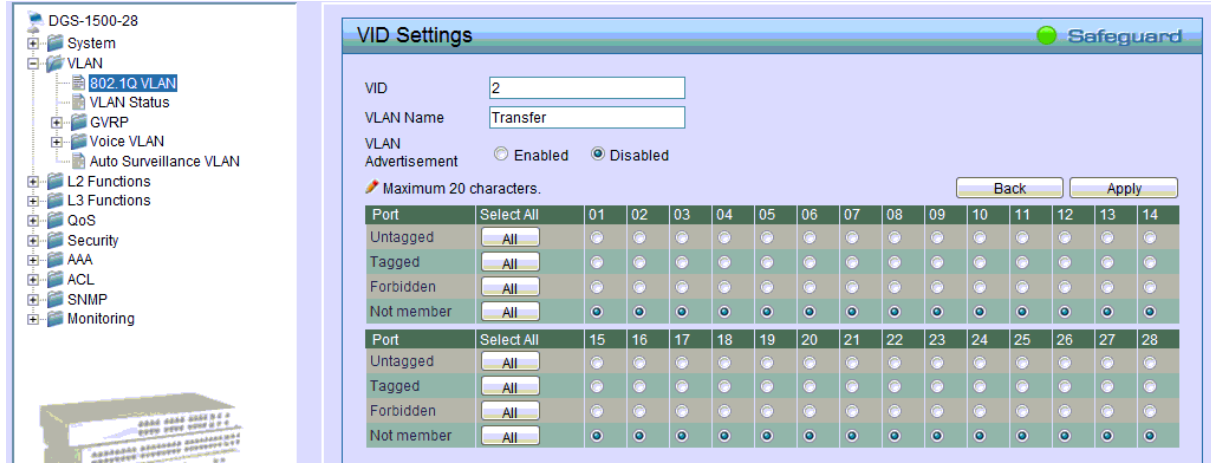

g. Wiederholen Sie die Schritte " $C^{\prime}$  – " $F^{\prime}$  um alle entsprechenden VLANs anzulegen

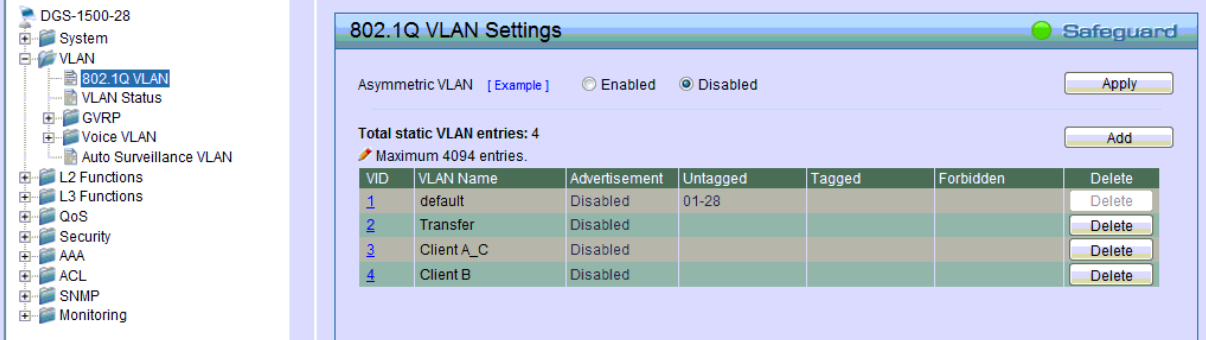

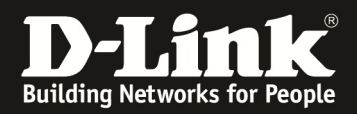

- 2.) Fügen Sie Ports den VLANs hinzu
	- a. Gehen Sie die VID 1 und entfernen Sie alle nicht benötigten Ports (not memeber)
	- b. Beachten Sie, dass Sie den Port, an dem Ihr Client angeschlossen ist weiterhin im VLAN VID 1 bleiben muss
	- c. Bestätigen Sie die Eingabe mit "Apply"

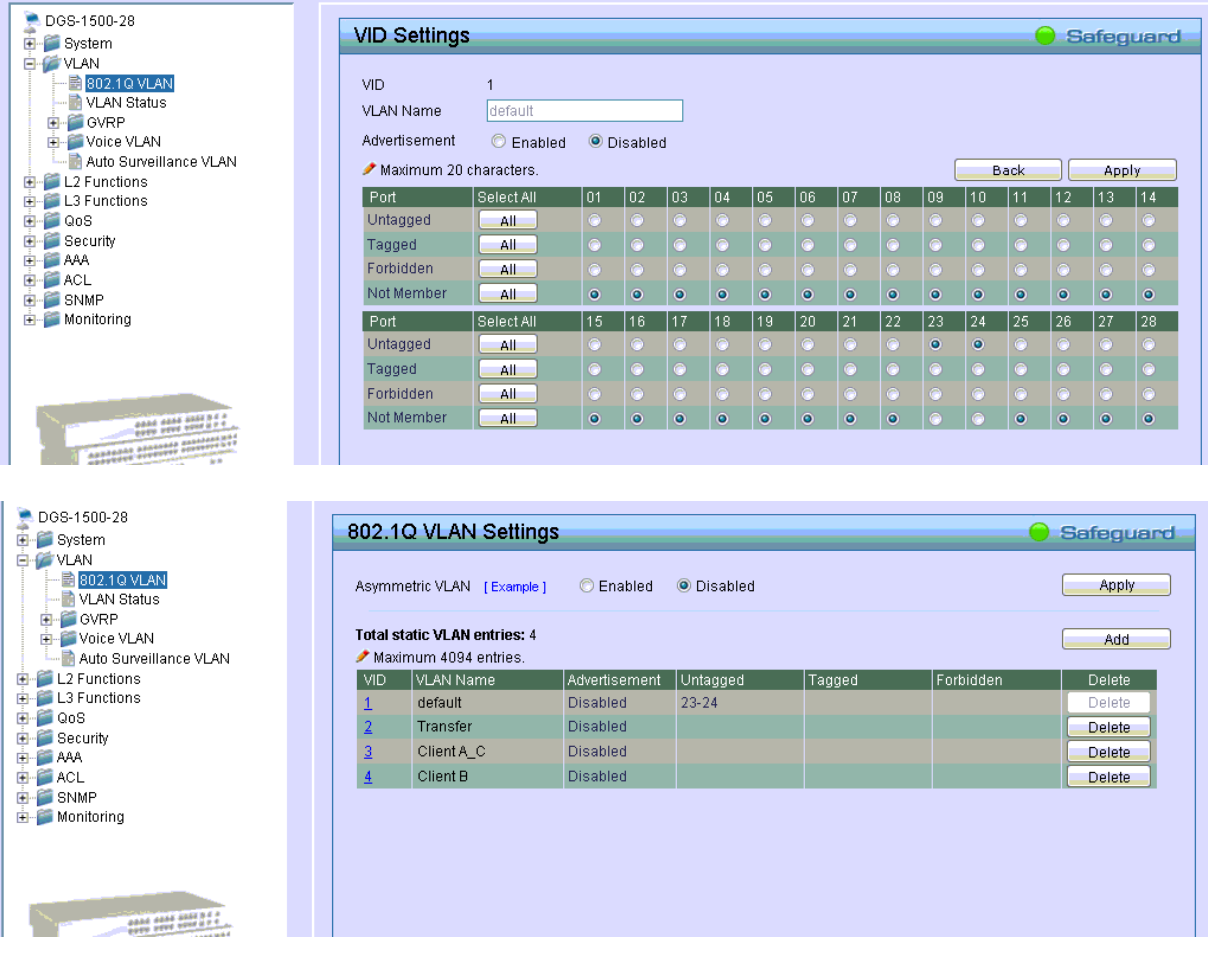

- d. Fügen Sie nun dem VLAN VID 2 entsprechend Ports hinzu
- e. Bestätigen Sie die Eingabe mit "Apply"

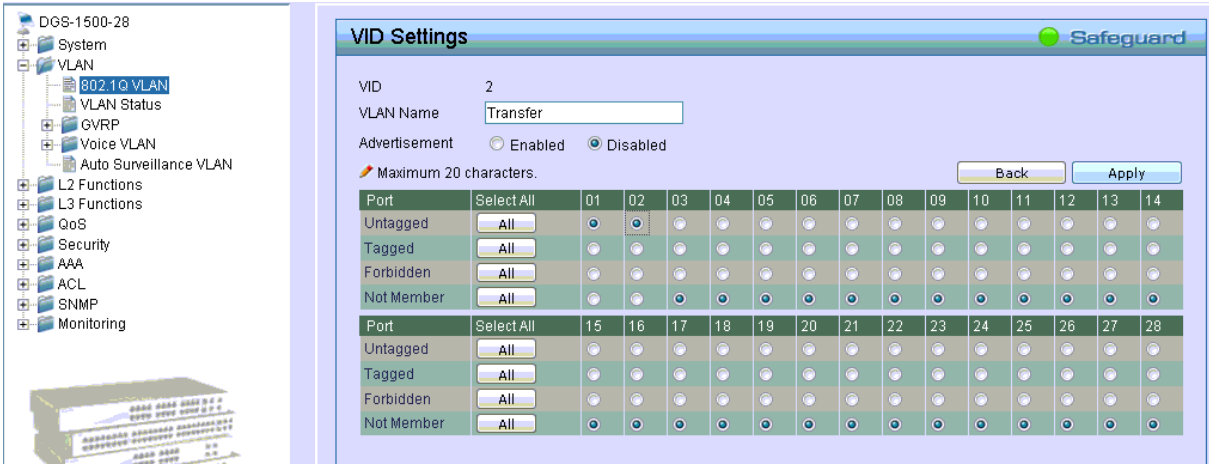

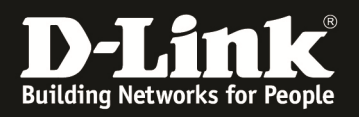

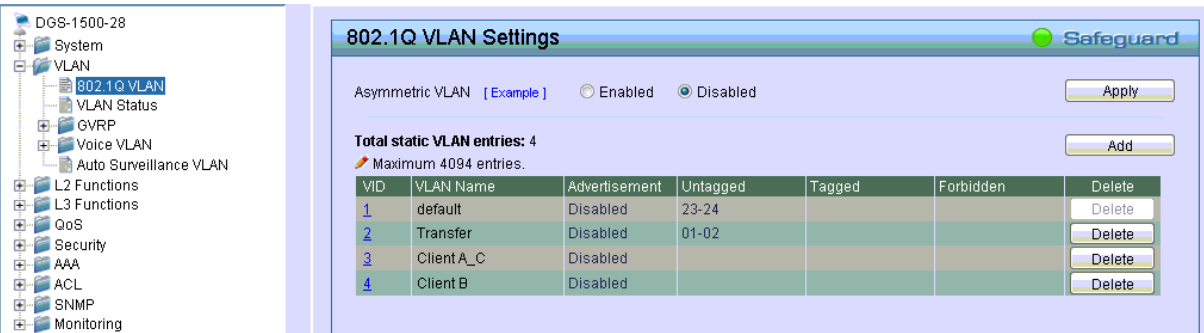

f. Wiederholen Sie die Schritte "D" – "D" um allen entsprechenden VLANs Ports zuzuweisen

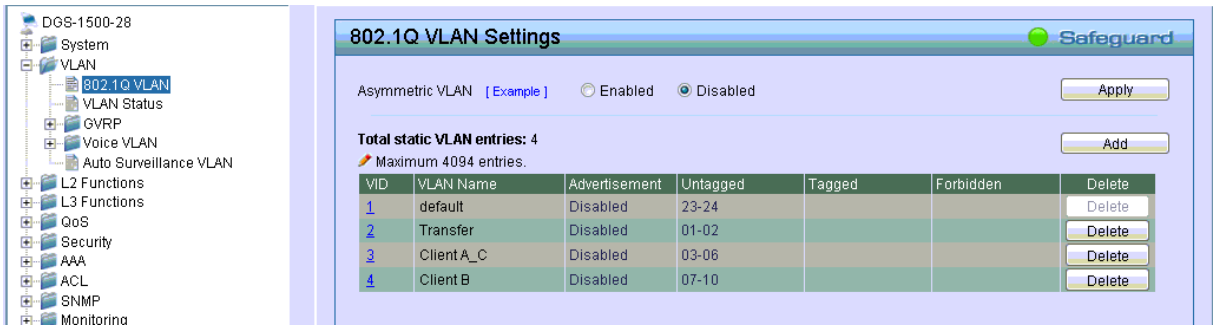

#### **[Anlegen der IP Interfaces und Zuweisung zu den entsprechenden VLANs]**

- 3.) Gehen Sie in das Menü L3 Functions und auf das Untermenü IP Interface
	- a. Bei Interface Name können Sie die Bezeichnung für das IP Interface (z.B. IP\_Trans) anlegen
	- b. Bei VLAN Name müssen Sie das entsprechend in Punkt 1 angelegte VLAN (z.B. Transfer) dem IP Interface zuweisen
	- c. Bei IPv4 Adresse weisen Sie dem IP Interface die entsprechende IP-Adresse zu (z.B. 192.168.10.250)
	- d. Bei Netmask weisen Sie die entsprechende Subnetzmaske (z.B. /24 = 255.255.255.0) zu
	- e. Bei Interface Admin State können Sie das IP Interface an-/abschalten
	- f. Mit "Add" fügen Sie die Einstellungen dem System hinzu

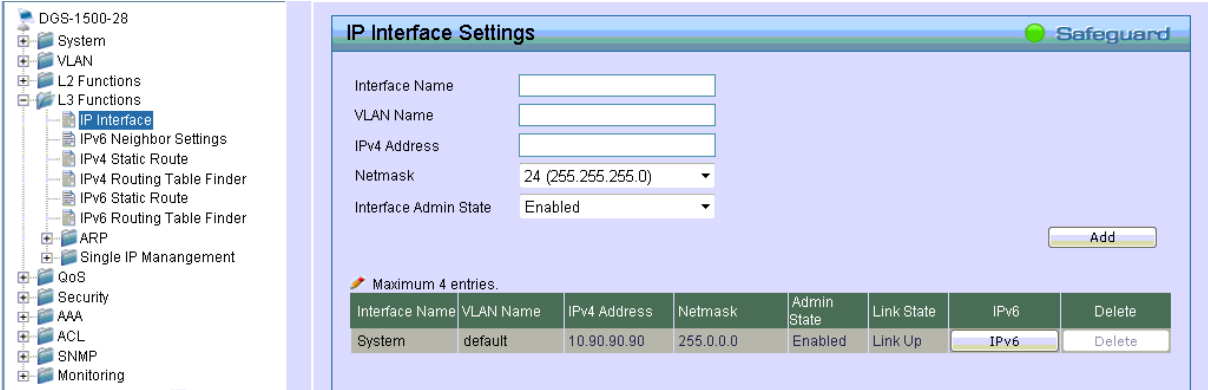

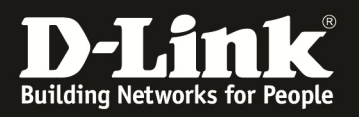

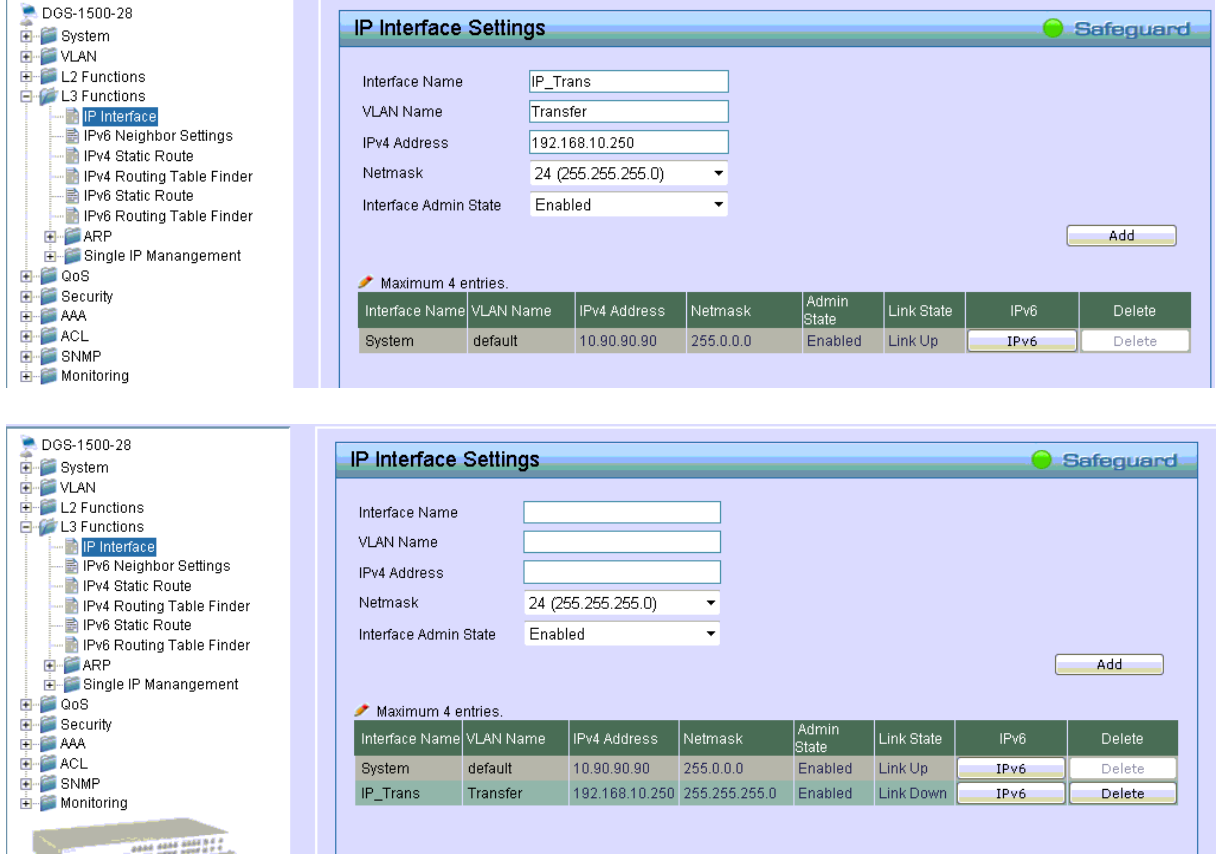

g. Wiederholen Sie die Schritte "A" – "F" um allen entsprechenden IP Interfaces anzulegen

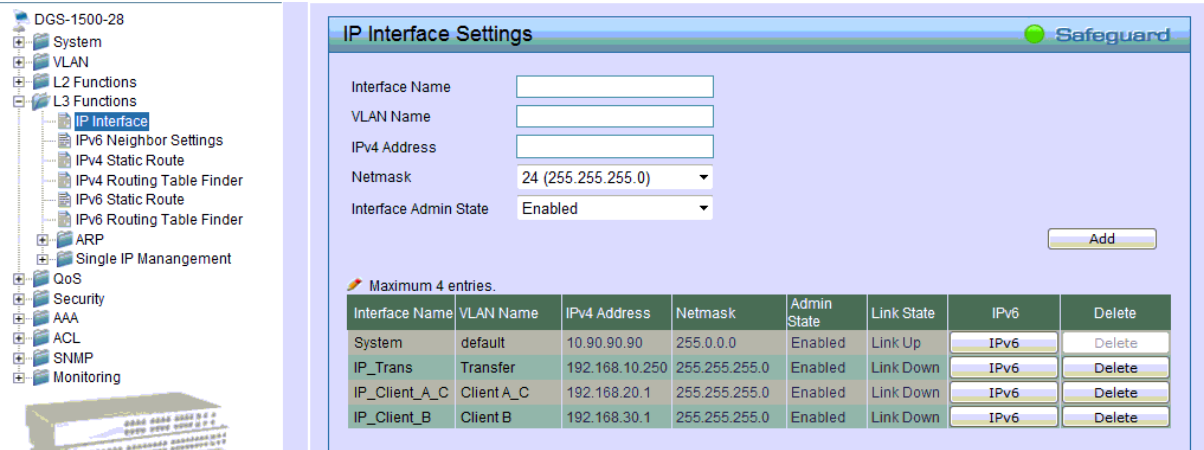

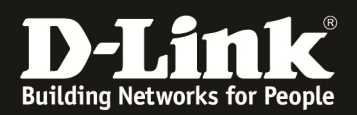

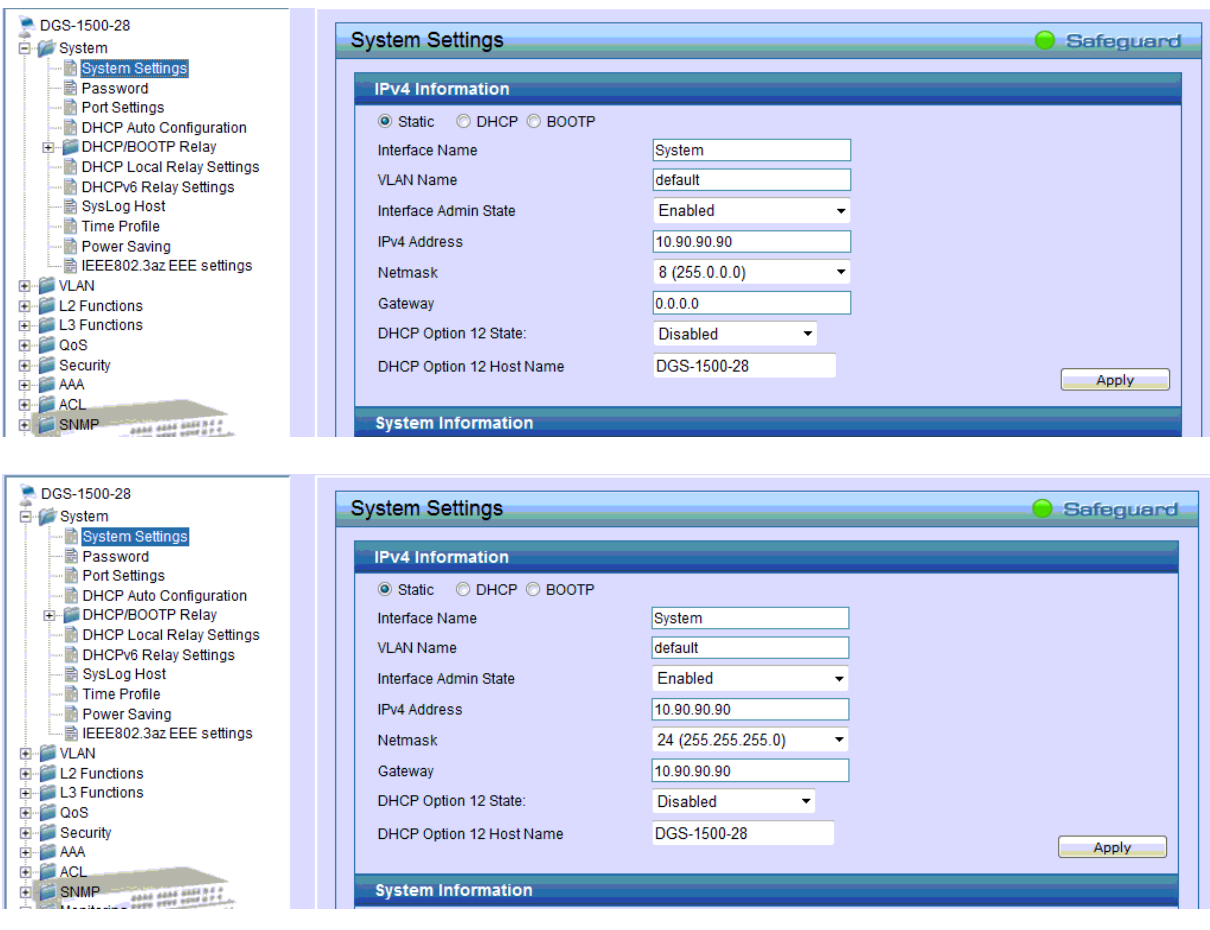

h. Passen Sie die System IP-Adresse und Subnetzmaske an (z.B. 10.90.90.90/24)

### **[Anlegen der 0/0 (Default) Route]**

- 4.) Gehen Sie in das Menü L3 Functions und auf das Untermenü IPv4 Static Route
	- a. Bei IPv4 Address tragen Sie das Zielnetz (z.B. 0.0.0.0 = ALLES) ein
	- b. Bei Netmask tragen Sie die Zielnetzmaske (z.B. 0.0.0.0 = ALLES) ein
	- c. Bei Gateway tragen Sie den next Hop Router (z.B. 192.168.10.1) ein
	- d. Bei Metric tragen Sie die Kosten für diese Route ein (z.B. 1)
	- e. Mit "Add" bestätigen Sie diese Einstellungen

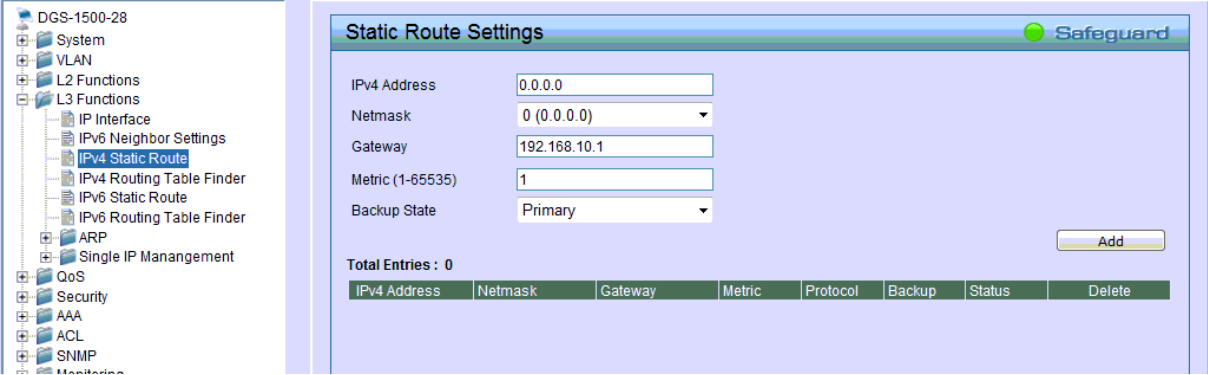

- 7 -

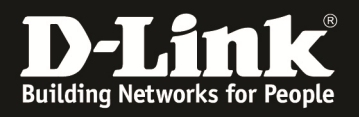

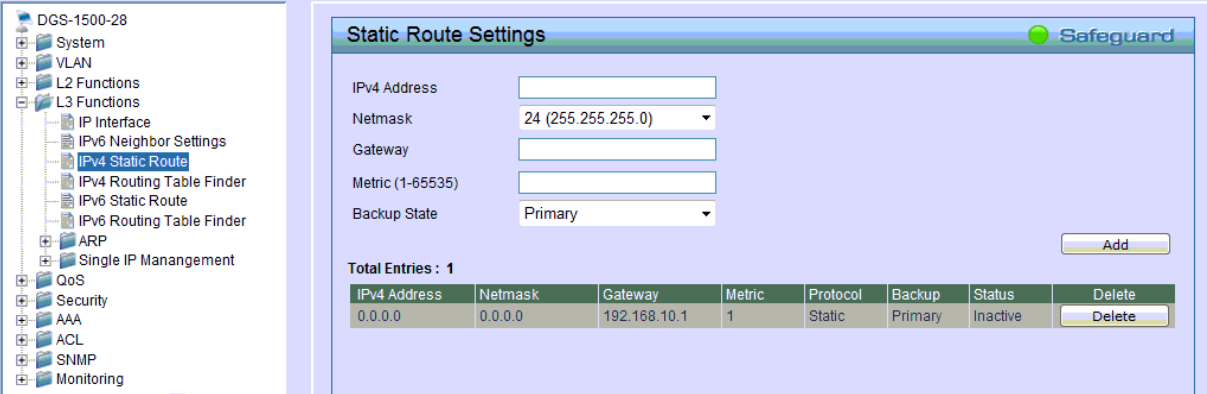

## **Bitte pflegen Sie anschließend an Ihrem Gateway die entsprechenden Rückrouten ein.**

Diese können z.B. so aussehen:

am Internetgateway 192.168.10.1/24

*Netz 192.168.20.0/24 -> next Hop Router (DGS-1500-xx) -> Gateway IP 192.168.10.250* 

*Netz 192.168.30.0/24 -> next Hop Router (DGS-1500-xx) -> Gateway IP 192.168.10.250* 

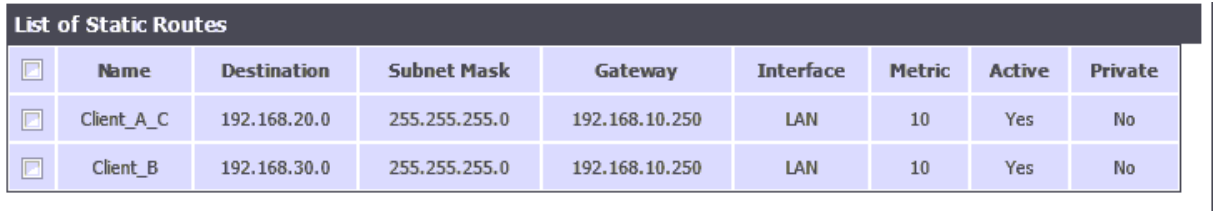